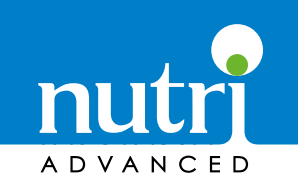

## Build A Client Basket

Log in to your practitioner account here: **https://www.nutriadvanced.co.uk/customer/account/ 1.** 

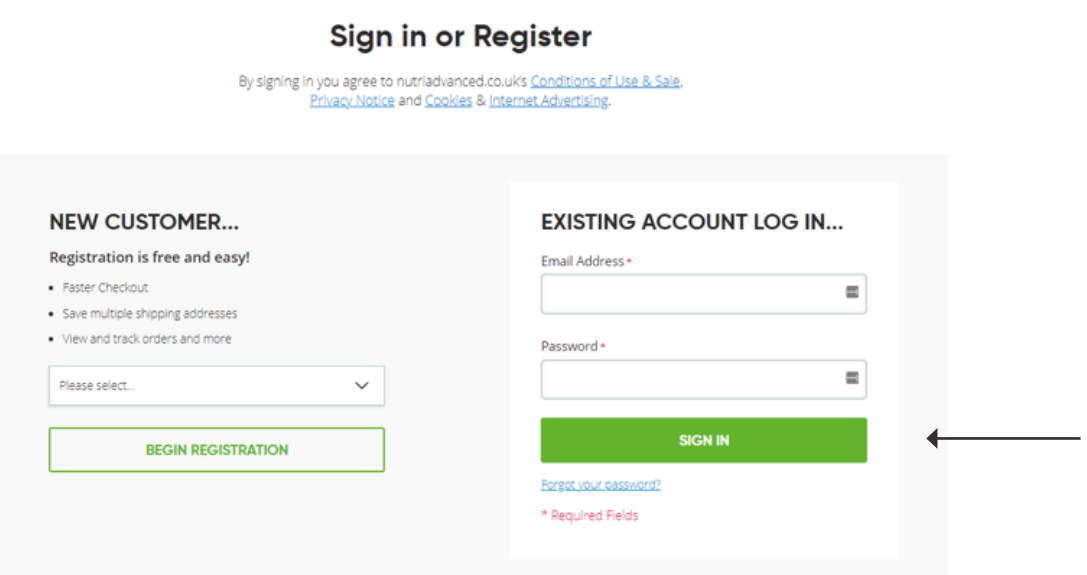

Go to the product pages that you would like to **2. PECALLACE CONSTRANGE CONTREM** THE PRODUCT puges that you would like to **2.** recommend to your client, use the **Add To Basket** button.

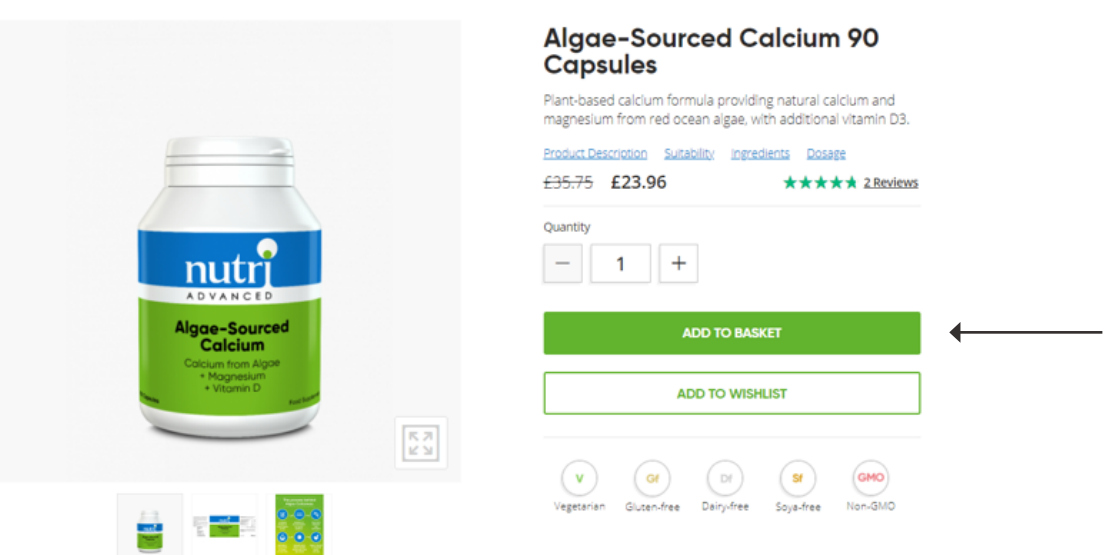

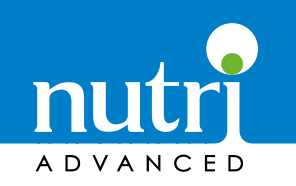

# Sharing your basket

**3.**

Once you have added all your products, you can then share your basket with your client. Either from the Share Basket button on the **mini basket** or from the **basket page** itself.

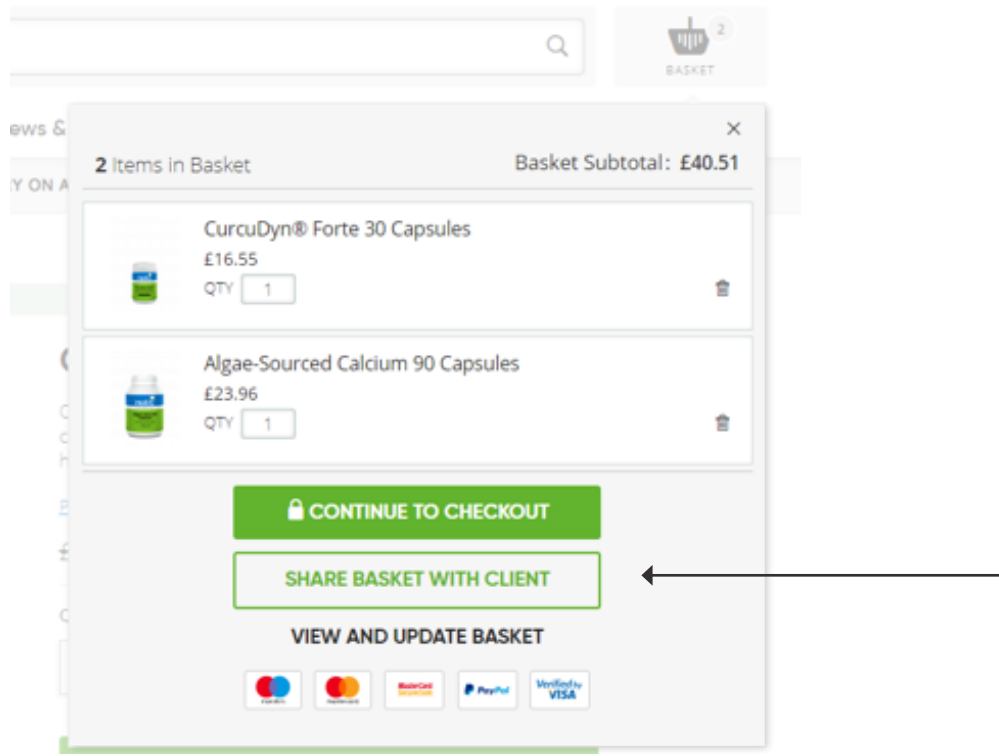

#### **Your Basket**

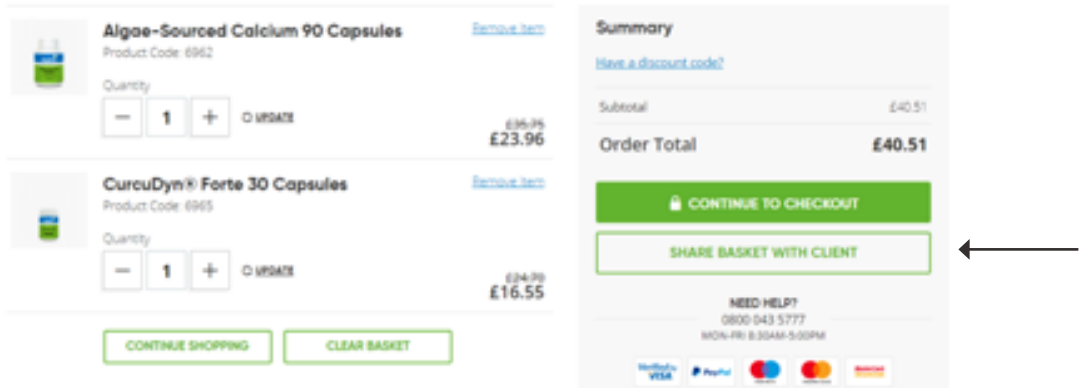

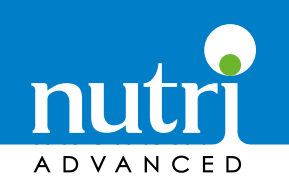

## Sharing your basket

**4.**

You can now choose which client to share your basket with. You can choose any client that has a **web account** and has **linked to you already** or you can add a **new email address**  to send to.

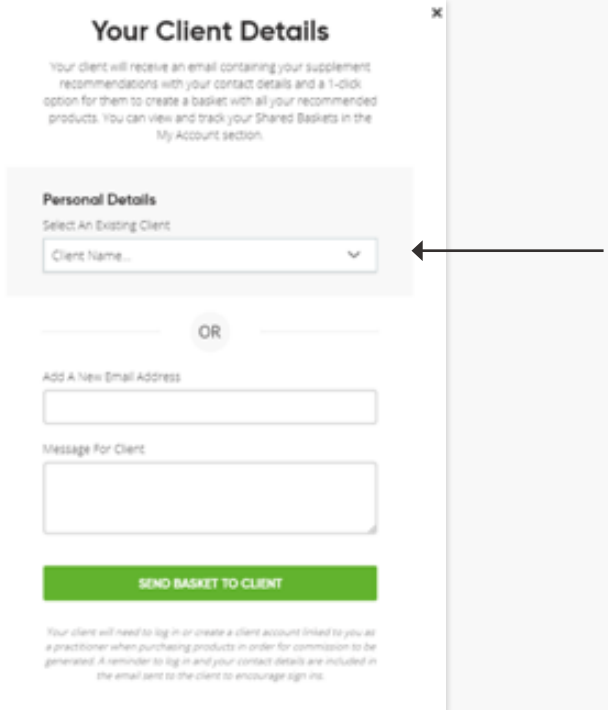

**5.**

Your client will then receive an email with the contents of the basket and you'll also be emailed a copy. The email will include your practitioner contact details.

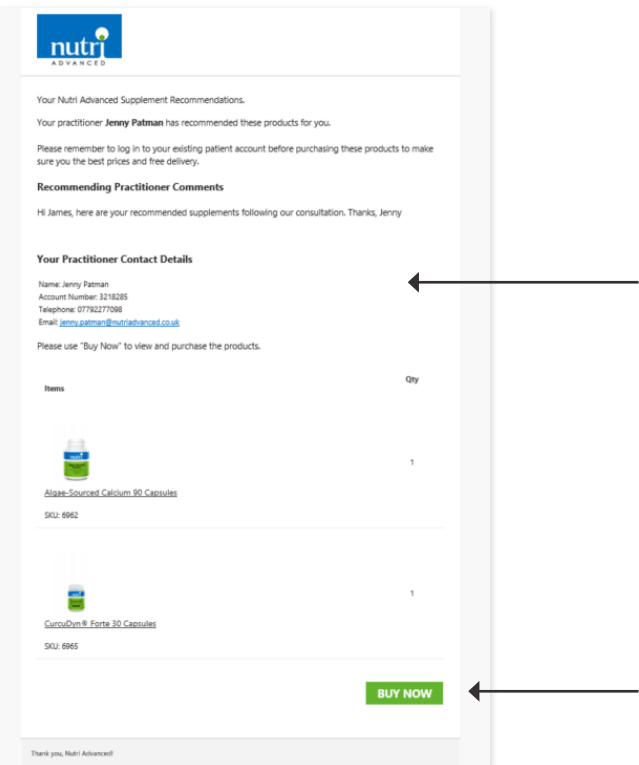

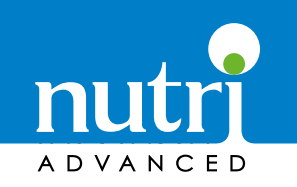

### Tracking Progress

The client who receives the email will be encouraged to log in to their existing client account or create a new client account before checking out. **6.**

You can track the progress of which clients have purchased your recommendations via your **My Account section** of the website under the **Shared Baskets** section. Here you can see if your basket has been purchased by a client or is still available.

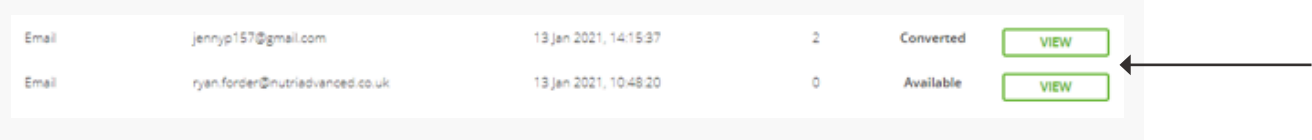

**7.**

When a client checks out using the basket you shared you will also receive an **email notification** letting you know they've purchased.

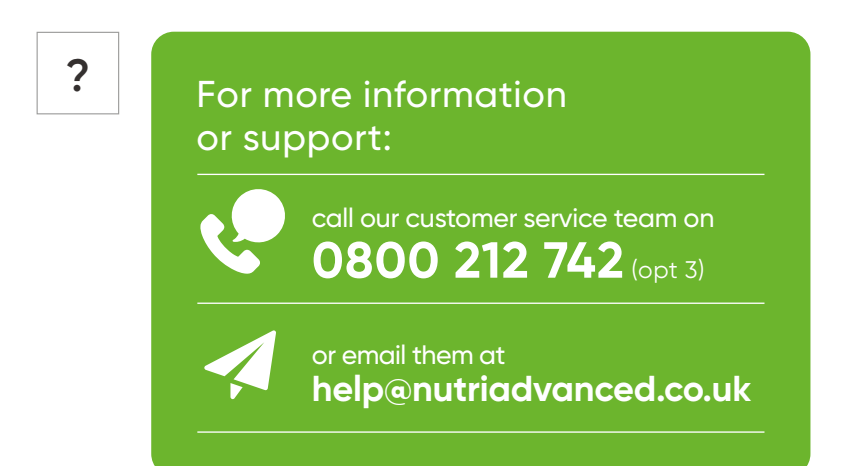